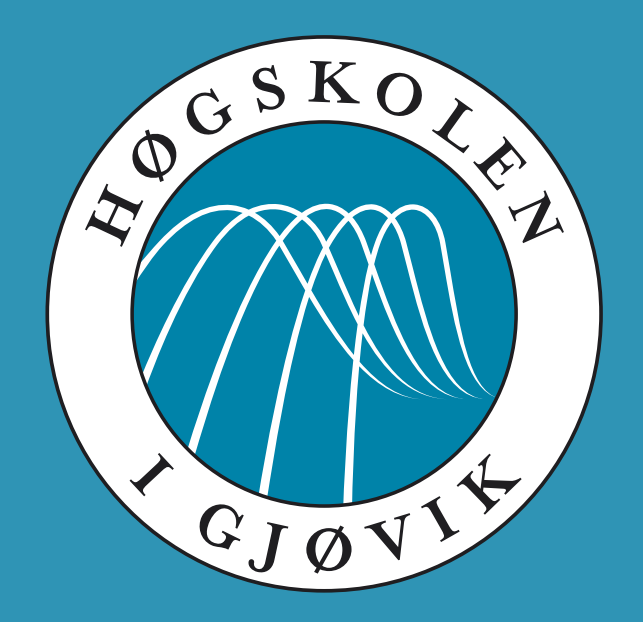

IMT 4891 - Digital Workflow Fundamentals September 9, 2009

#### **#3: Moving data**

Kjell Are Refsvik

#### **Welcome!**

### **Student representatives**

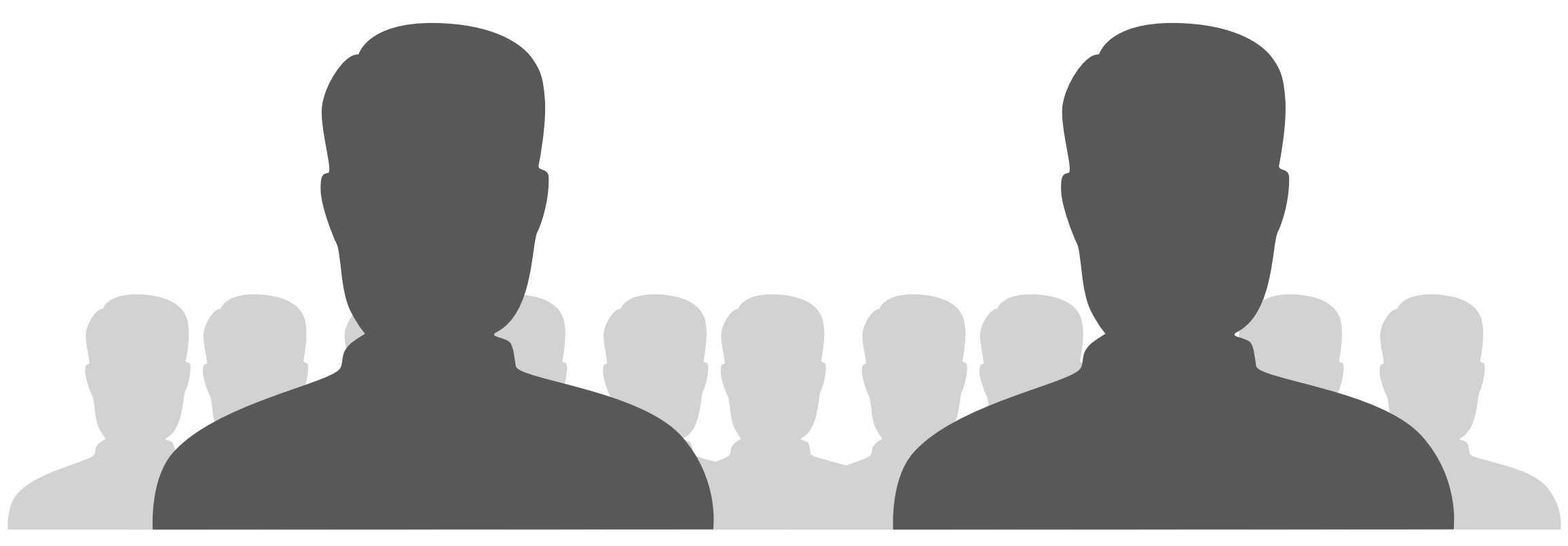

Pelle Bjerkestrand pelle.bjerkestrand.hig.no

Hanne Fagerjord Karlsen hanne.karlsen2.hig.no

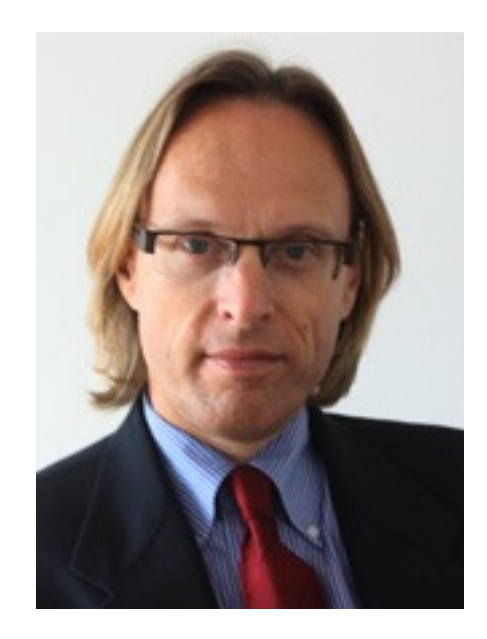

#### Morten Irgens New Dean, IMT

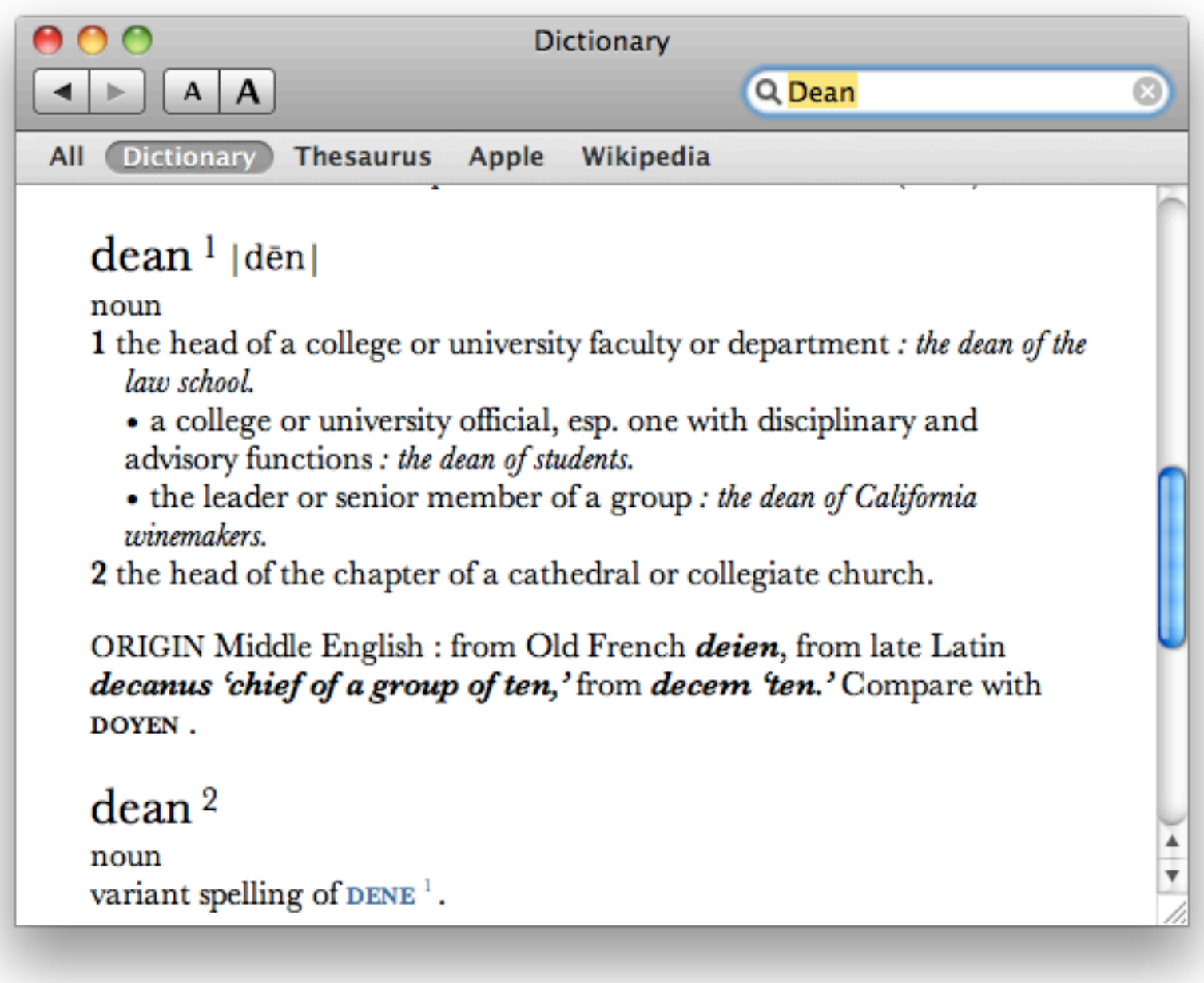

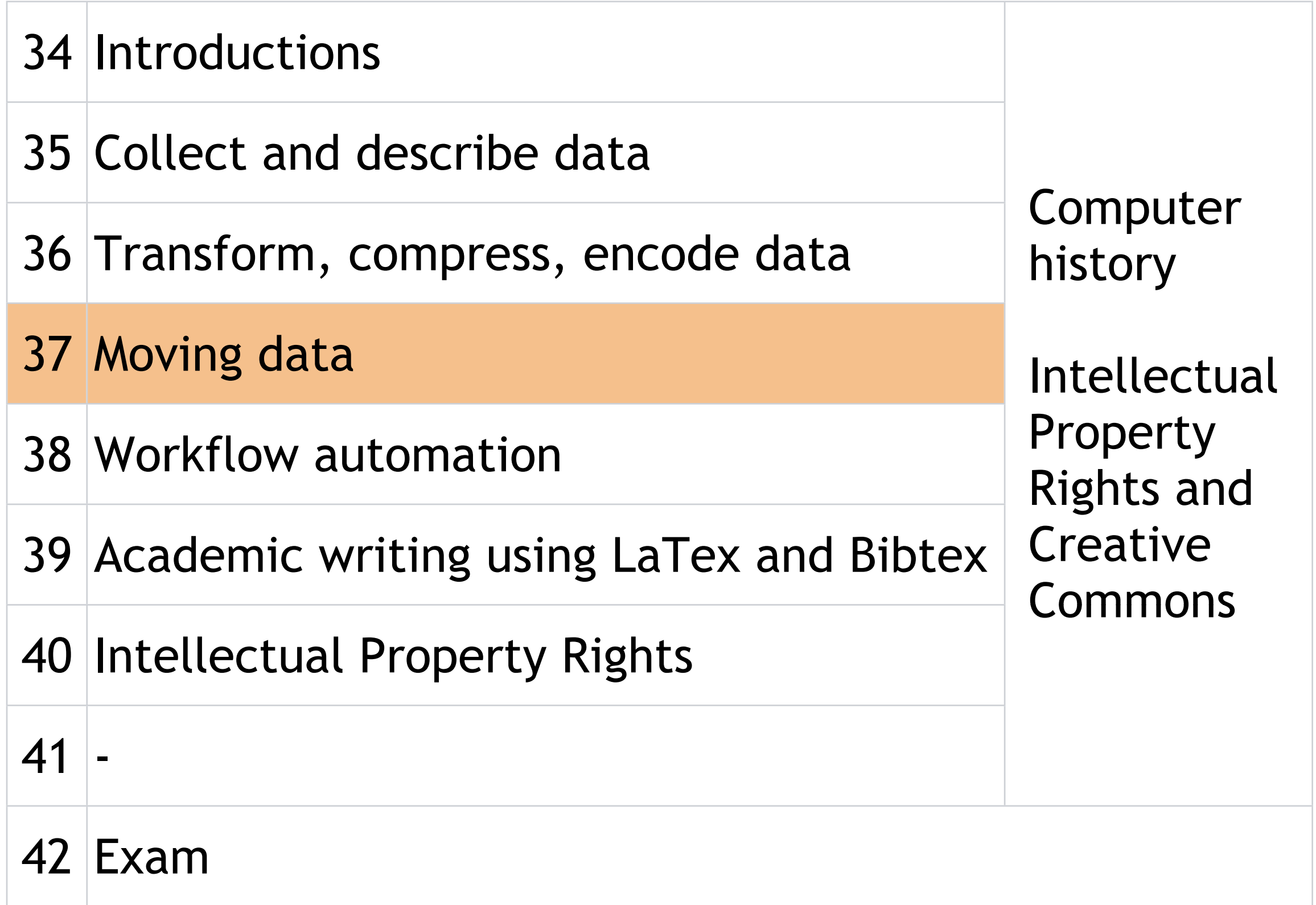

### **UNIX access and the lab**

#### user: s<student\_number> password: p<student\_number>

### **Mandatory exercises week 36**

### **Assignments, week 35**

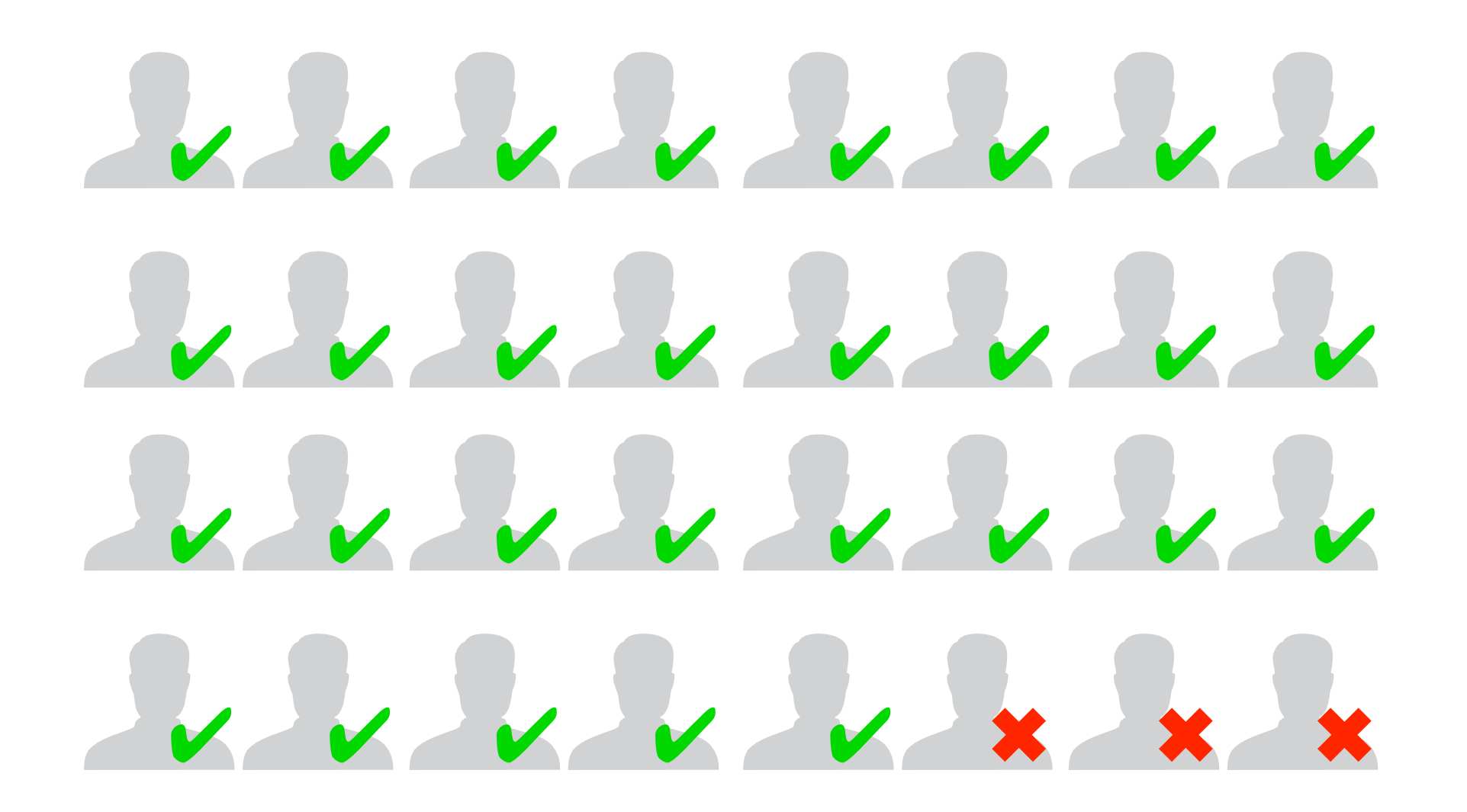

### **Assignments, week 36**

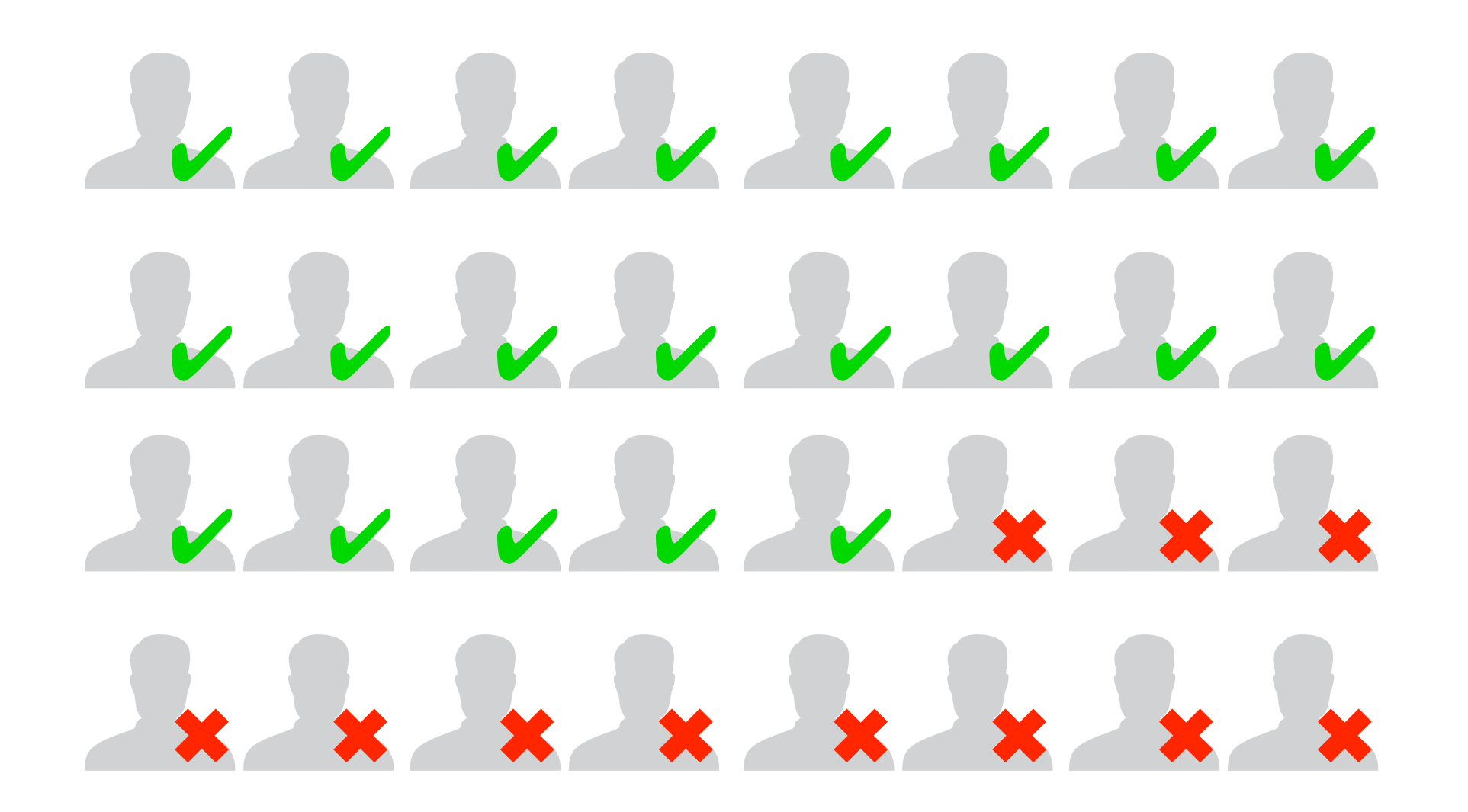

# 0909090909

[http://en.wikipedia.org/wiki/9\\_%28number%29](http://en.wikipedia.org/wiki/9_%28number%29)

### **#1**

Download the JPEG-files found on the page:

http://www.ansatt.hig.no/kjellr/misc/20090901\_images/index.html

...to your local harddrive and convert it to the PNG format. What happened to the filesizes after the file conversion?

wget -A.JPG -r -l1 -np http://www.ansatt.hig.no/kjellr/misc/20090901\_images/index.html

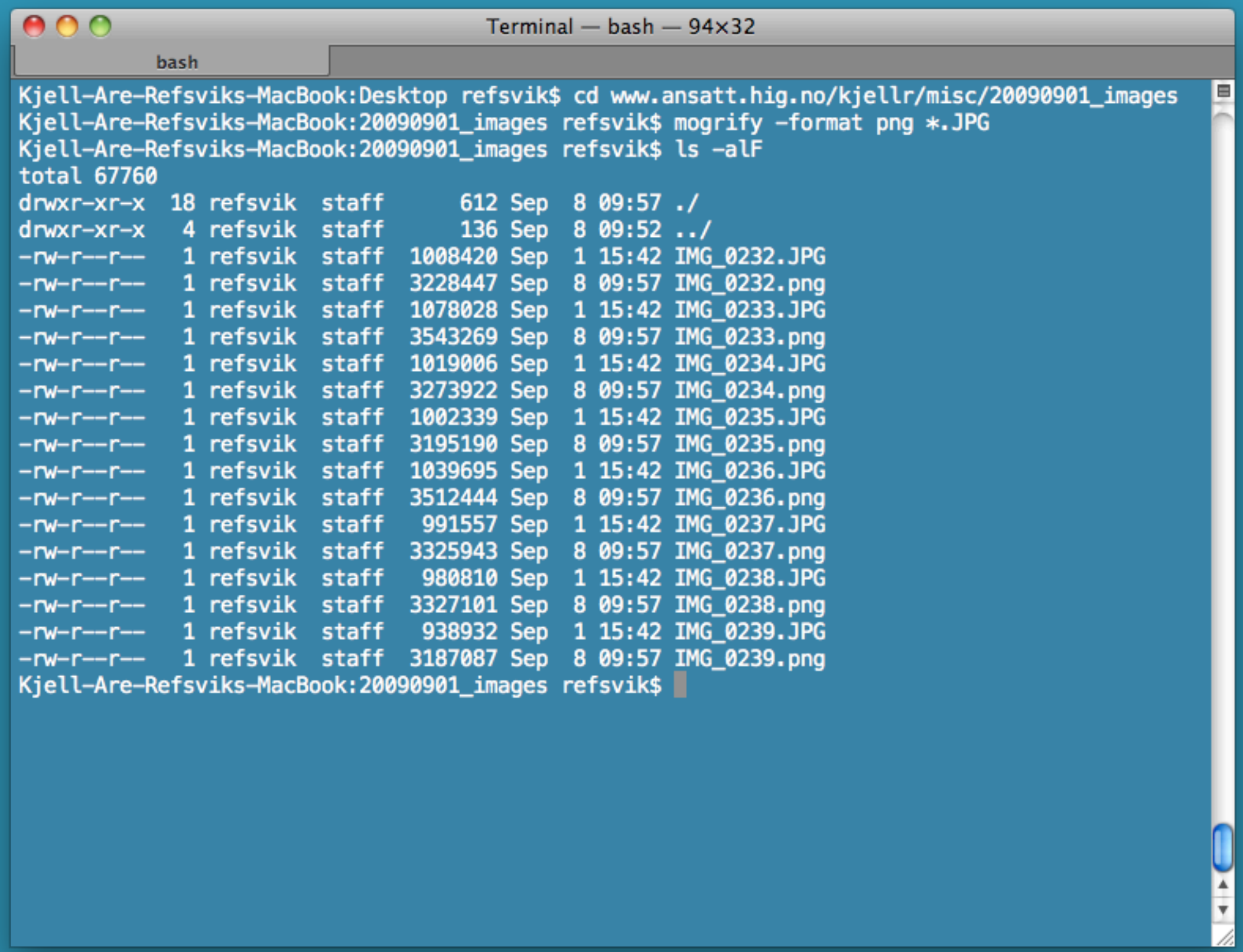

#### mogrify???

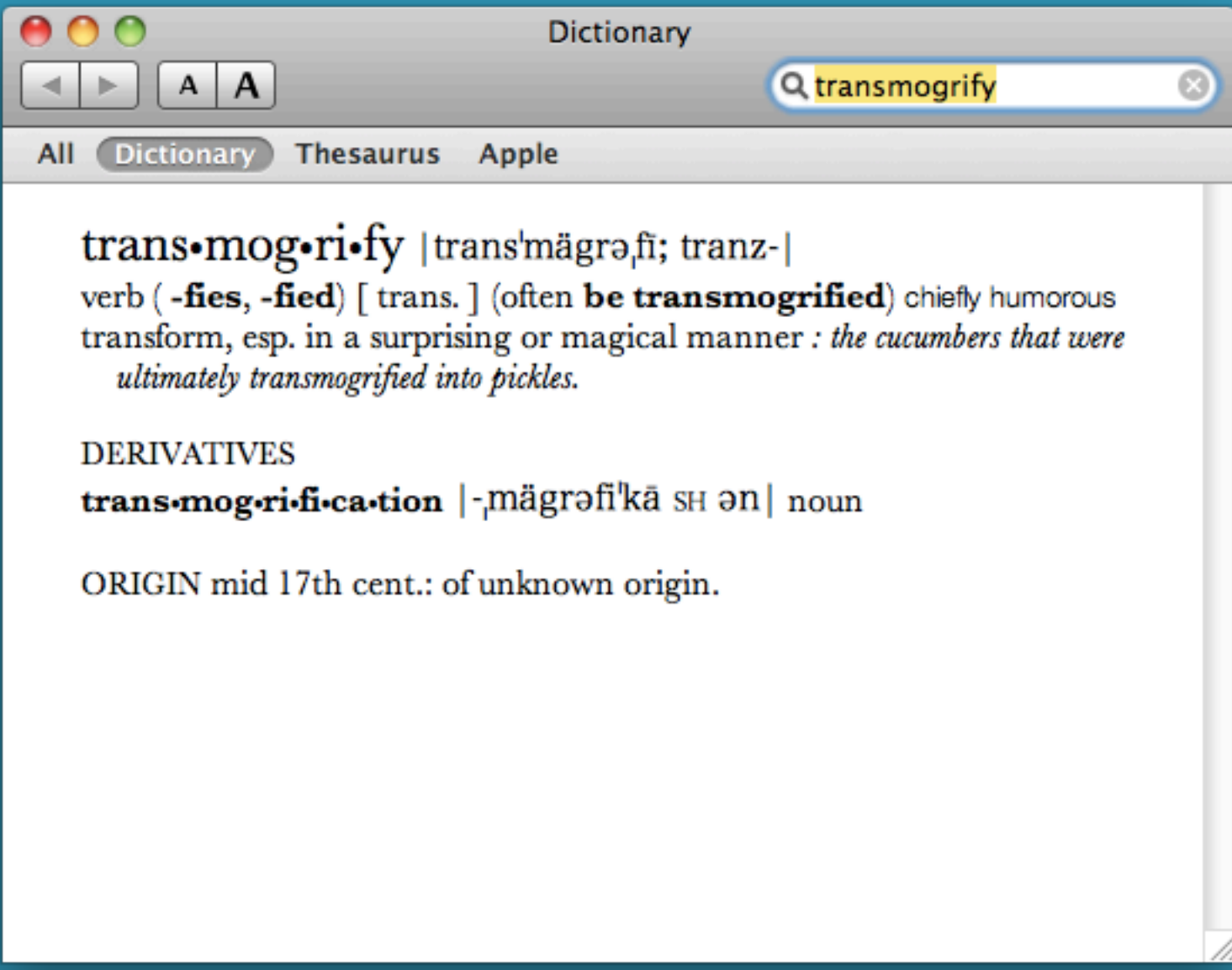

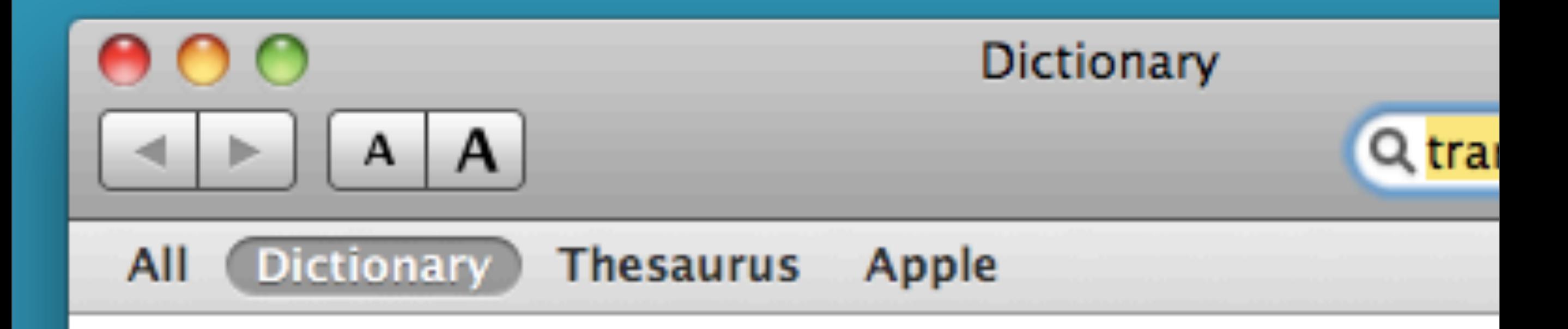

trans•mog•ri•fy |trans'mägrəfi; tranz-| verb (-fies, -fied) [trans.] (often be transmogrific transform, esp. in a surprising or magical manner: the ultimately transmogrified into pickles.

**DERIVATIVES** trans•mog•ri•fi•ca•tion |-mägrəfi'kā s $\text{H}$  ən| noun

ORIGIN mid 17th cent.: of unknown origin.

### **#2**

Take the same files as in exercise 1 and make a 60 pixel wide thumbnails of each file. Place the thumbnails in a folder named \_thumbs in the same folder as the main images themselves.

State the command(s) you used and list the files to show filesizes.

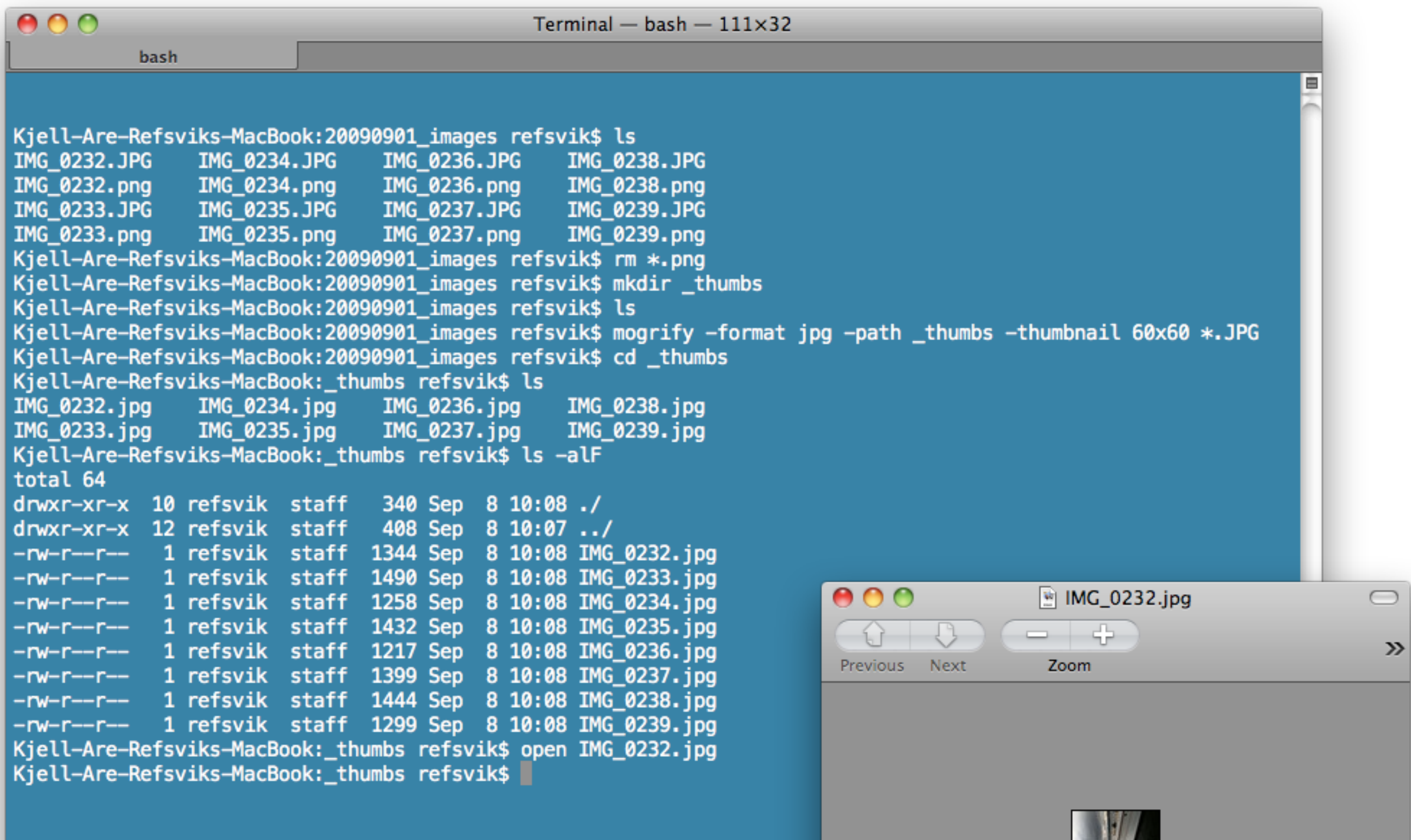

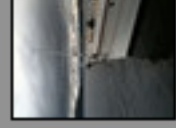

17

### **#3**

Repeat exercise 2, but try to reduce the thumbnail filesize to a minimum while keeping pixel size (by reducing colours or increasing compression).

 $000$ 

**bash** 

₿

Kiell-Are-Refsviks-MacBook:20090901 images refsvik\$ ls IMG 0232.JPG IMG 0234.JPG IMG 0236.JPG IMG 0238.JPG IMG 0237.JPG IMG 0233.JPG IMG 0235.JPG IMG 0239.JPG Kiell-Are-Refsviks-MacBook:20090901 images refsvik\$ mkdir thumbs Kjell-Are-Refsviks-MacBook:20090901\_images refsvik\$ mogrify -format jpg -path \_thumbs -thumbnail 60x60 -quality 10 \*.JPG Kiell-Are-Refsviks-MacBook:20090901 images refsvik\$ cd thumbs Kjell-Are-Refsviks-MacBook: thumbs refsvik\$ ls -alF total 64 drwxr-xr-x 10 refsvik staff 340 Sep 8 10:24./ drwxr-xr-x 12 refsvik staff 408 Sep 8 10:24 ../ -rw-r--r-- 1 refsvik staff 423 Sep 8 10:24 IMG 0232.jpg -rw-r--r-- 1 refsvik staff 450 Sep 8 10:24 IMG 0233.jpg  $-w-r-r-1$  refsvik staff 410 Sep 8 10:24 IMG 0234.jpg -rw-r--r-- 1 refsvik staff 439 Sep 8 10:24 IMG 0235.jpg -rw-r--r-- 1 refsvik staff 372 Sep 8 10:24 IMG\_0236.jpg -rw-r--r-- 1 refsvik staff 423 Sep 8 10:24 IMG 0237.jpg -rw-r--r-- 1 refsvik staff 441 Sep 8 10:24 IMG\_0238.jpg  $-w-r-r-1$  refsvik staff 398 Sep 8 10:24 IMG 0239.jpg Kiell-Are-Refsviks-MacBook: thumbs refsvik\$

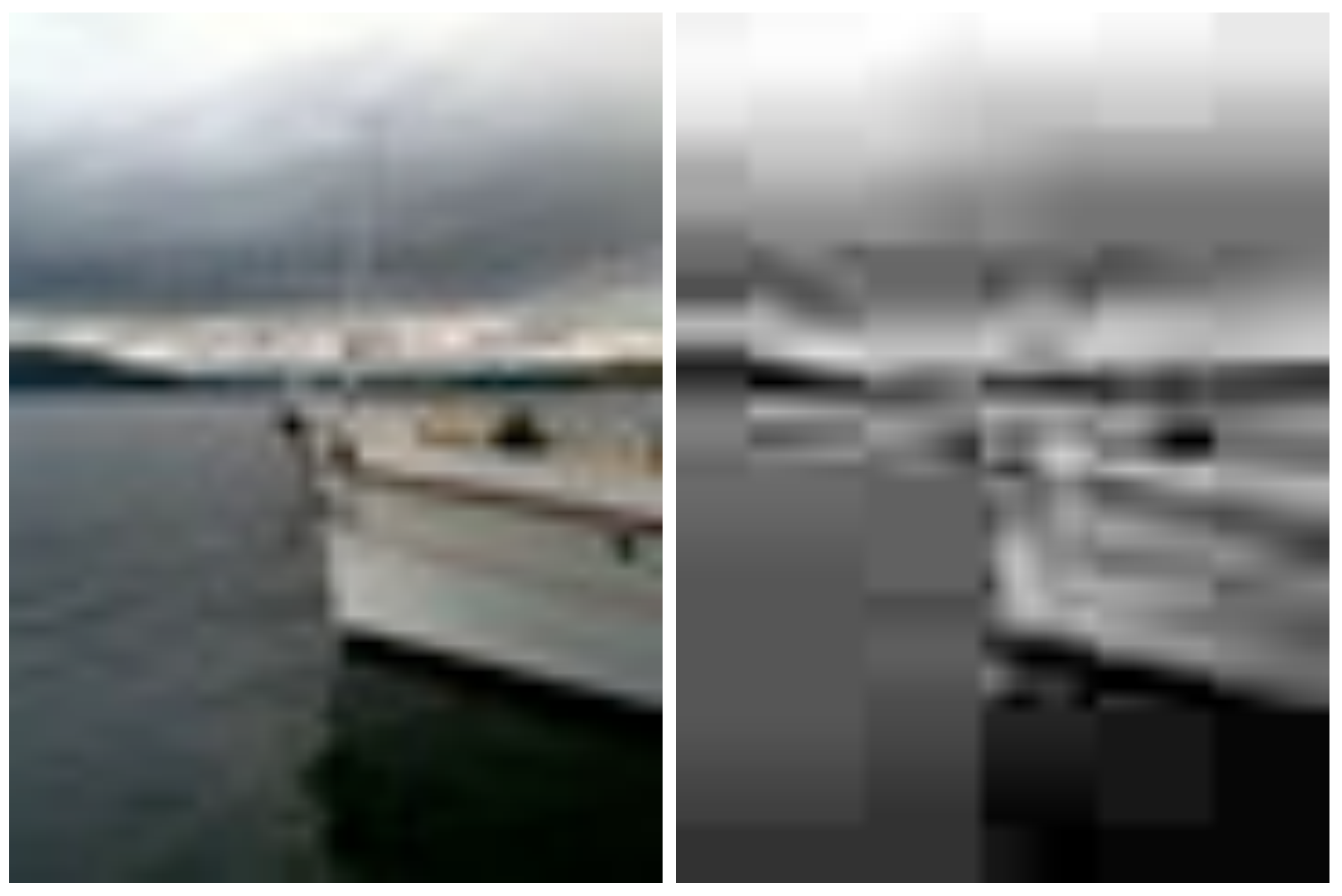

#### 60x60px jpg 1344bytes 60x60px jpg 423bytes

#### **#4**

Use Imagemagicks "montage" command to generate a web page of the images in:

http://www.ansatt.hig.no/kjellr/misc/20090901\_images/index.html

Upload your montage-command and a png of the finished web page in a browser.

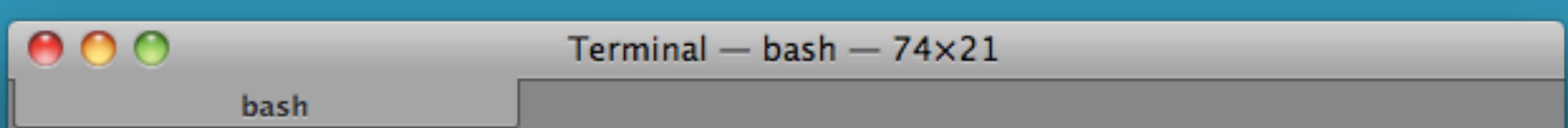

Kjell-Are-Refsviks-MacBook:20090901\_images refsvik\$ montage \*.JPG -gravity center -border 1x0 -bordercolor white -resize 100x100^ -crop 100x100+0+0 -geometry 100x100+0+0 -fill white -stroke black -gravity center -tile 6x title 'Skibladner' index.html Kjell-Are-Refsviks-MacBook:20090901\_images refsvik\$

montage \*.JPG -gravity center -border 1x0 -bordercolor white -resize 100x100^ -crop 100x100+0+0 -geometry 100x100+0+0 -fill white -stroke black -gravity center -tile 6x -title 'Skibladner' index.html

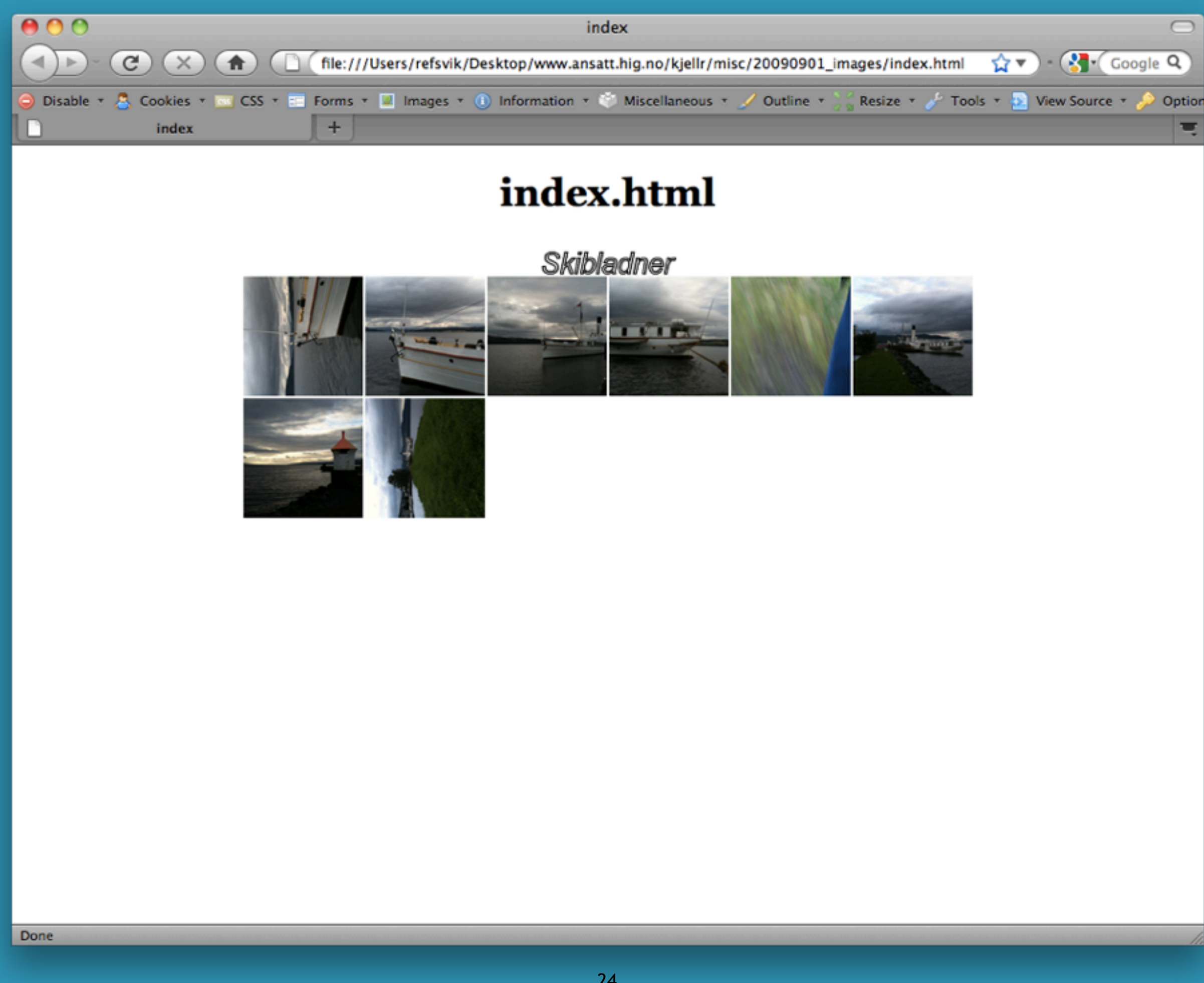

### **Your home directory and web site**

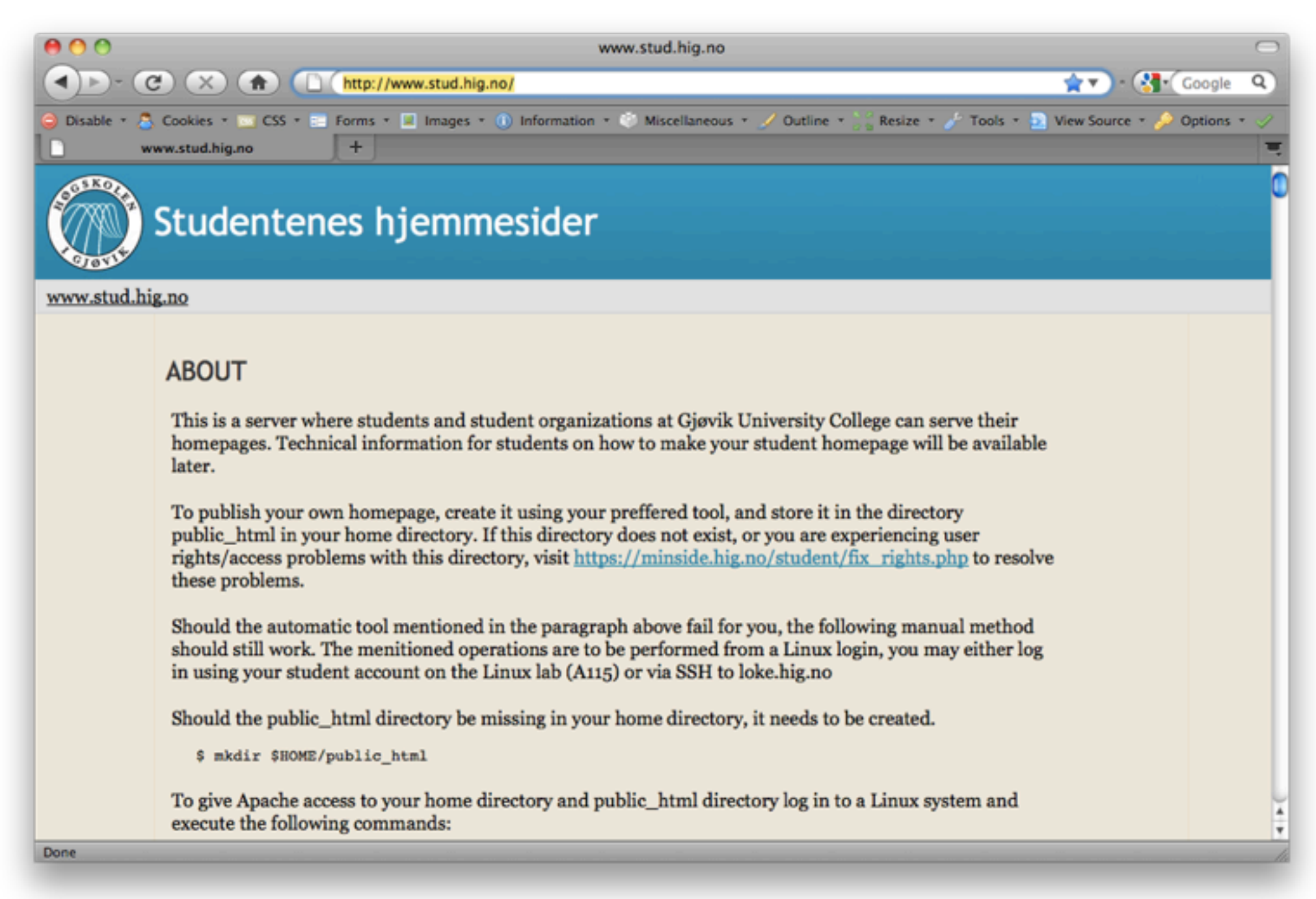

### **Servers**

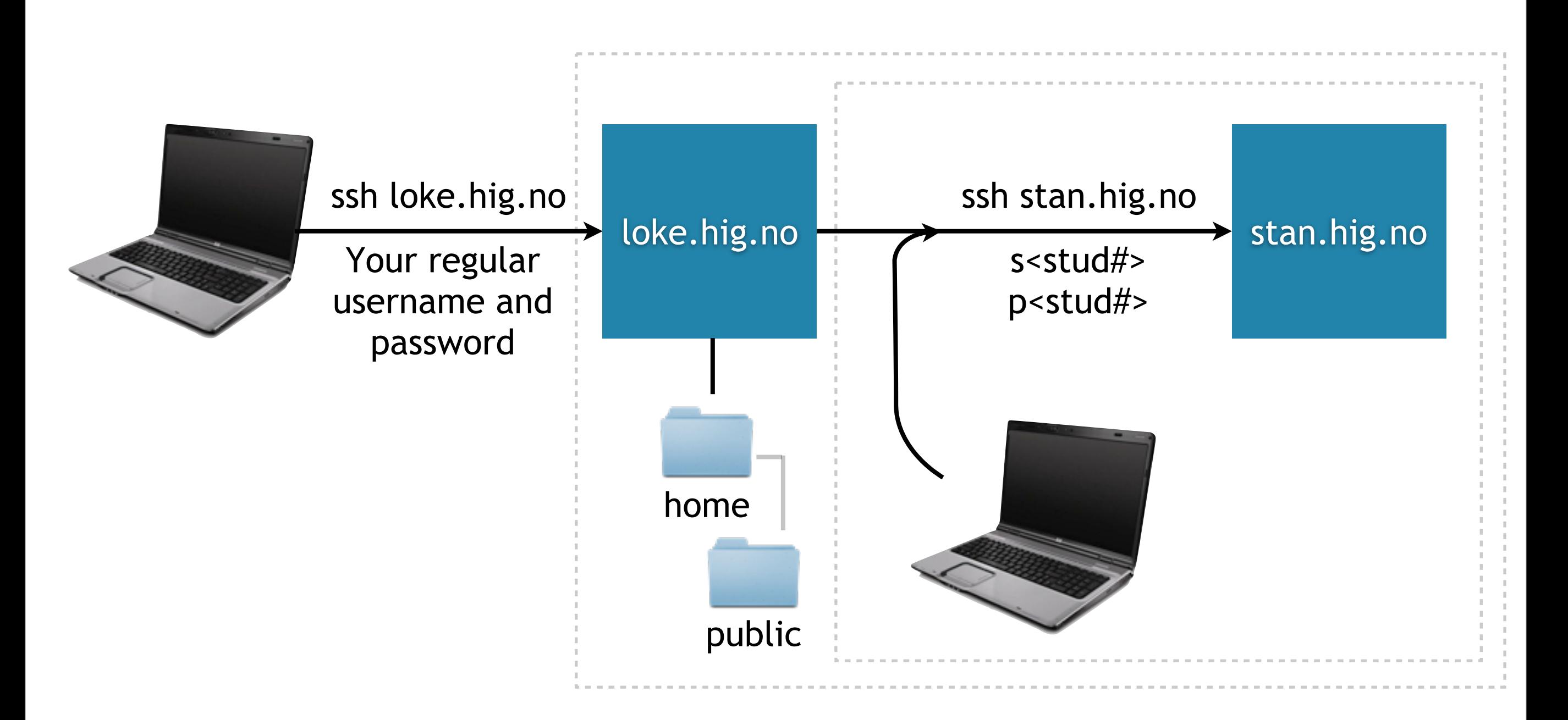

WEB: Create a web gallery with 100x100 square thumbnails montage \*.JPG -gravity center -border 1x0 -bordercolor white -resize 100x100^ -crop 100x100+0+0 -geometry 100x100+0+0 fill white -stroke black -gravity center -tile 6x -title 'Skibladner' index.html

IMAGE: Create very small 60x60 jpeg thumbnails: mogrify -format jpg -path \_thumbs -thumbnail 60x60 -quality 10 \*.JPG

IMAGE: Create png copies of a group of jpeg images: mogrify -format png \*.jpg

FILE: Small script to rename all files from '.JPG' to '.jpg' in a folder:

for f in \*.JPG; do base='basename \$f .JPG' mv \$f\$base.jpg done

### **Collect useful commands!**

.

. .

. .

. .

. .

. .

. .

. .

### **Basic UNIX commands**

#### find . -name "myfile"

search for a file named "myfile" recursively down from the current directory

#### find ~ -name "myfile" > ~/Desktop/files.txt

search for a file named "myfile" recursively down from the home directory and save the result in a file named "files.txt" on the Desktop of the user

#### find / -name "kjell" | grep refsvik

search for a file named "kjell" and send the result to the grep command that will search for the word "refsvik" inside all those files

#### find / -name "myfile" -type f -print 2>/dev/null

Search for a file named "myfile" starting on the root of the drive, but suppress permission warnings

http://en.wikipedia.org/wiki/Find

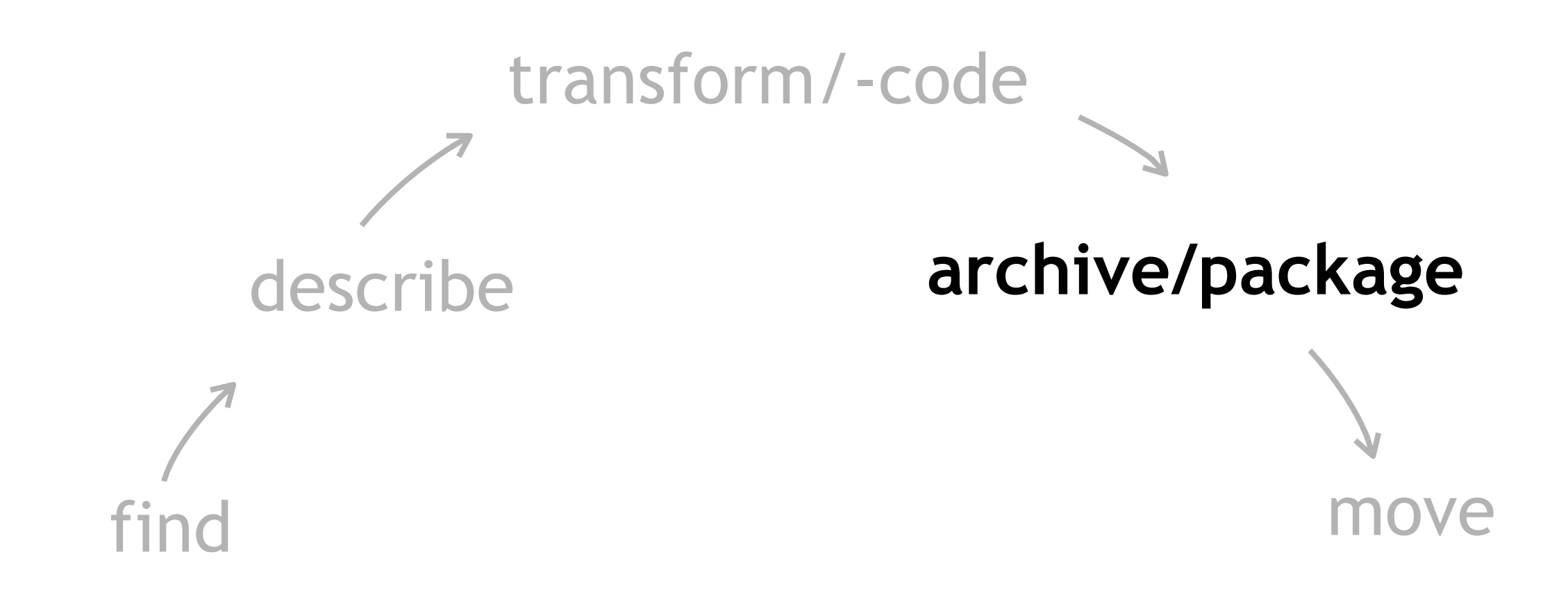

### **Purpose of archive formats**

Reduce size

Archive/collection

### **Formats and programs**

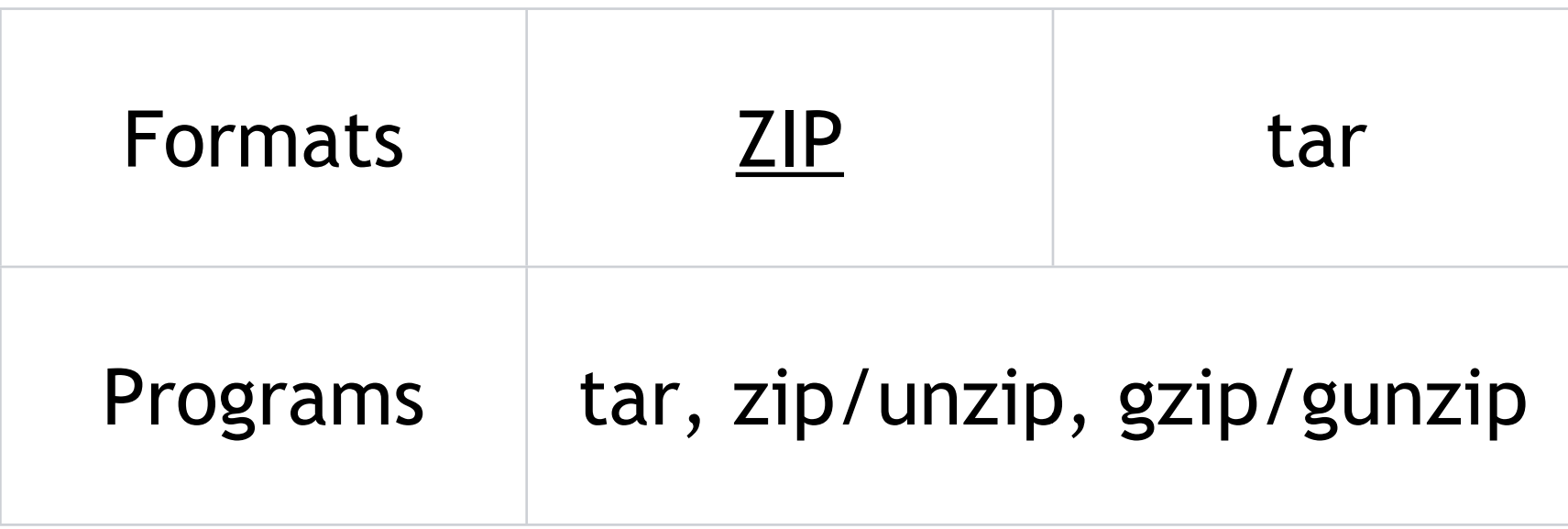

#### **Lecture**

Moving data

### **Protocol**

#### Sets of formalised rules that computers use to talk to eachother

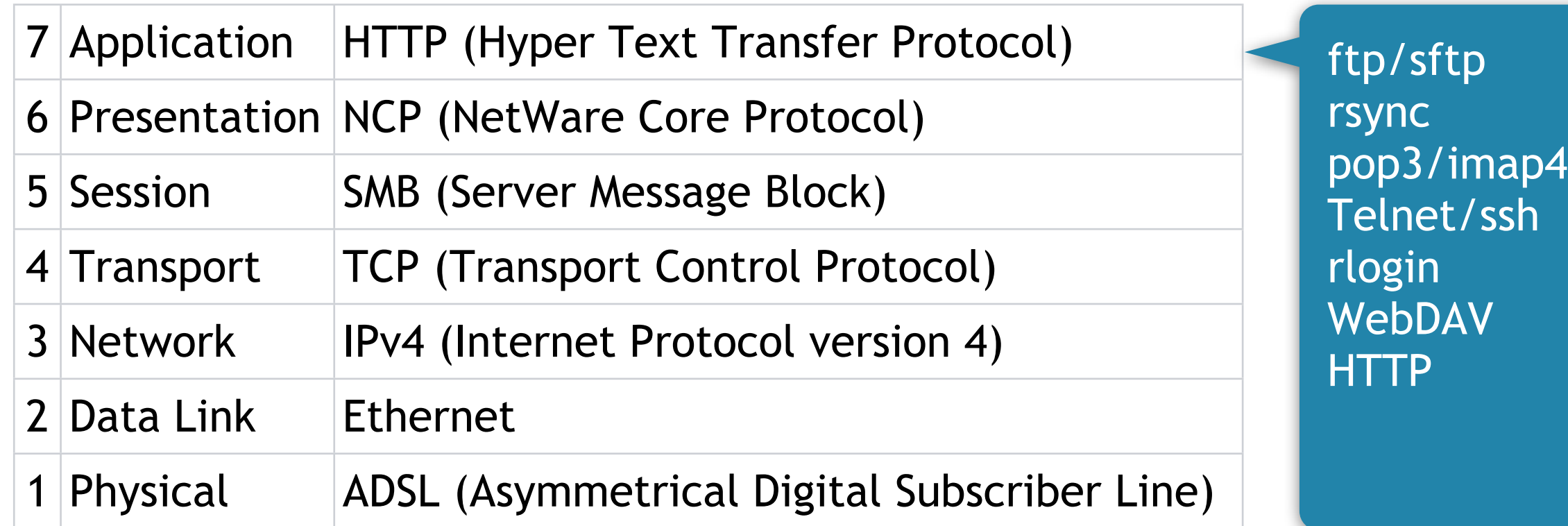

http://en.wikipedia.org/wiki/Internet\_Protocol\_Suite http://en.wikipedia.org/wiki/Protocol\_%28computing%29

### **Activities, Protocols and Programs**

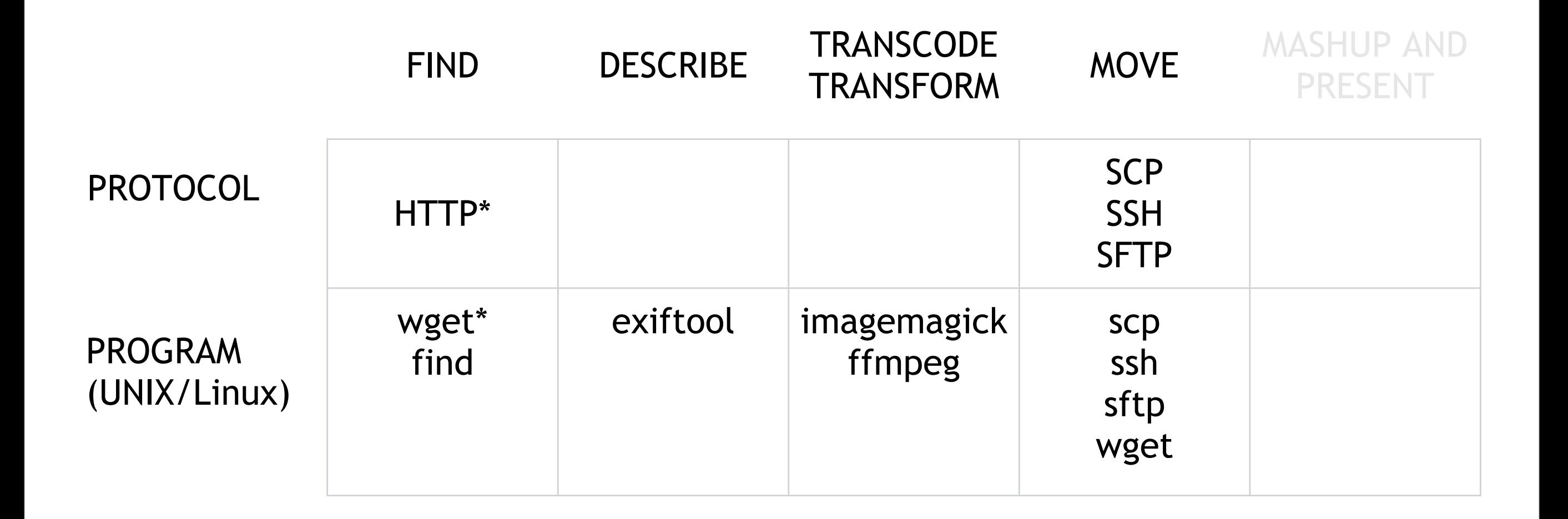

### **Programs used to move...**

...ourselves to another machine: ssh

...files from one machine to another: wget, scp, sftp

#### **scp** Secure CoPy

#### Advantage: speed Disadvantage: interruptability

#### Copy files from a remote machine back the account we are logged into now:

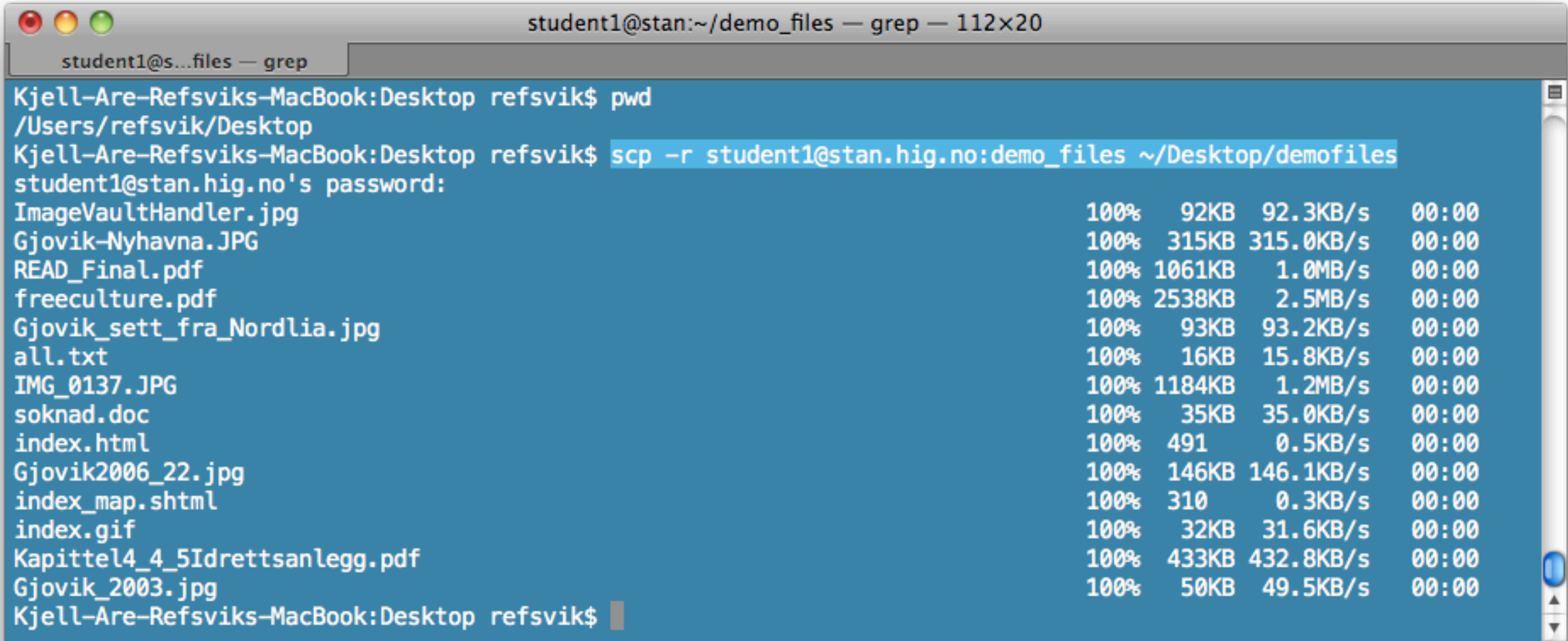

#### Copy files from our local account to a another machine/account:

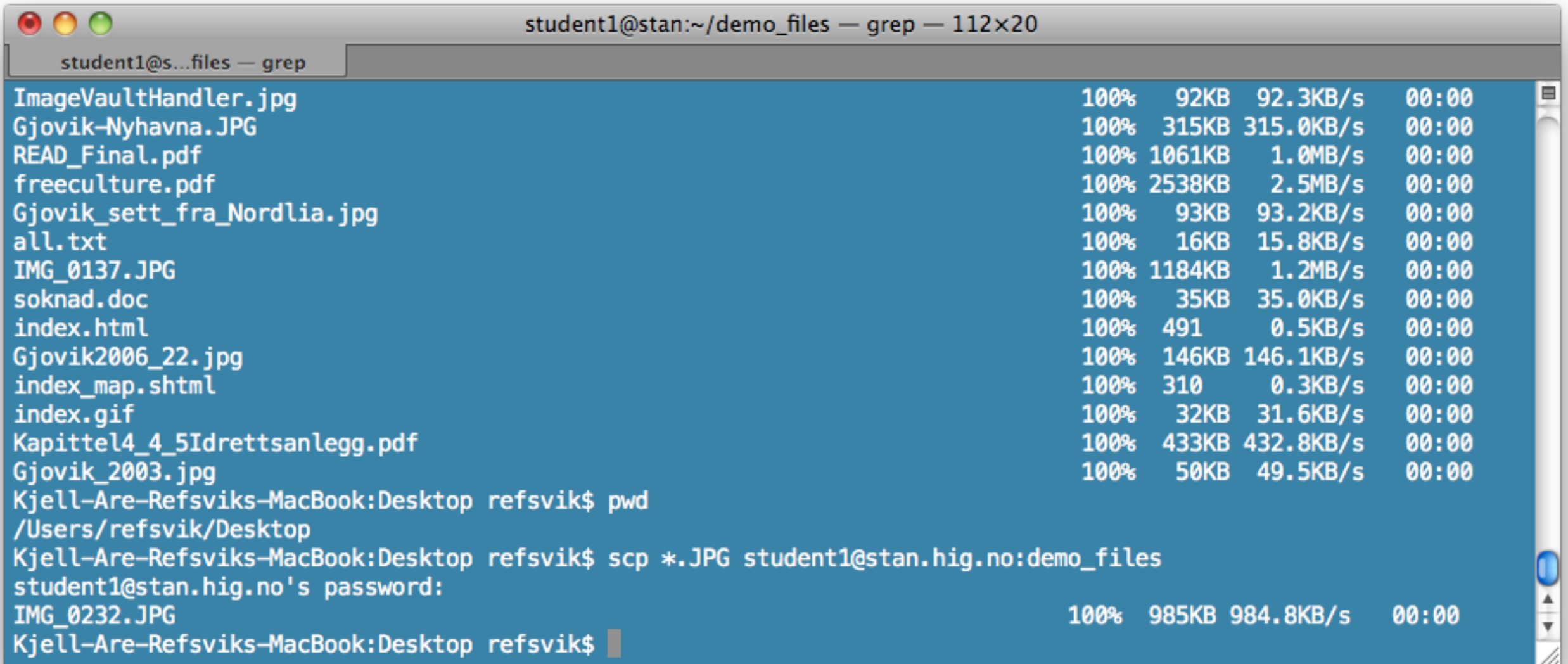

#### [http://en.wikipedia.org/wiki/Secure\\_copy](http://en.wikipedia.org/wiki/Secure_copy)

\$ man scp

## **sftp**

#### SSH File Transfer Protocol or Secure File Transfer Protocol

Advantage: interruptability Disadvantage: speed

#### $000$

student1@stan:~ - less

Kjell-Are-Refsviks-MacBook:Desktop refsvik\$ sftp student1@stan.hig.no Connecting to stan.hig.no... student1@stan.hig.no's password: sftp> ls demo\_files kjellare rahat sr sftp> cd demo\_files sftp> ls Gjovik-Nyhavna.JPG Gjovik2006\_22.jpg Gjovik\_2003.jpg Gjovik\_sett\_fra\_Nordlia.jpg IMG 0137.JPG IMG 0232.JPG ImageVaultHandler.jpg Kapittel4\_4\_5Idrettsanlegg.pdf READ\_Final.pdf all.txt freeculture.pdf index.gif kjellar index\_map.shtml index.html soknad.doc sftp> get IMG\_0137.JPG Fetching /home/student1/demo\_files/IMG\_0137.JPG to IMG\_0137.JPG /home/student1/demo\_files/IMG\_0137.JPG 100% 1184KB 592.0KB/s 00:02 sftp> bye Kjell-Are-Refsviks-MacBook:Desktop refsvik\$ open IMG\_0137.JPG Kjell-Are-Refsviks-MacBook:Desktop refsvik\$  $000$  $\mathbb{E}$  IMG\_0137.JPG  $\bigcap$  $- + +$  $\gg$ Previous Next Zoom

#### [http://en.wikipedia.org/wiki/SSH\\_file\\_transfer\\_protocol](http://en.wikipedia.org/wiki/SSH_file_transfer_protocol)

#### [http://www.computerhope.com/unix/sftp.htm](http://www.computerhope.com/unix/sftp.htm%0D)

#### \$ man sftp

### **To read**

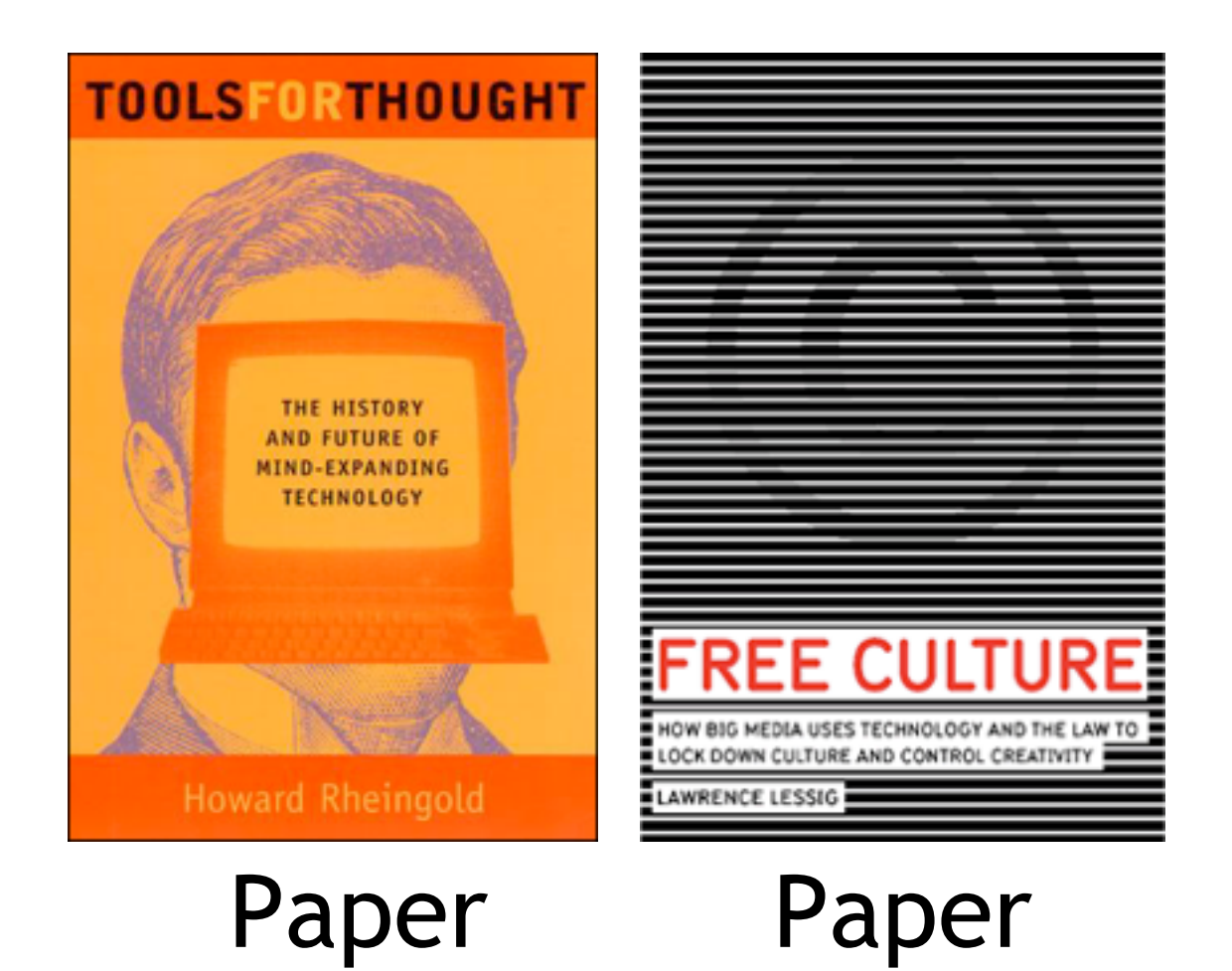

Screen

Sound

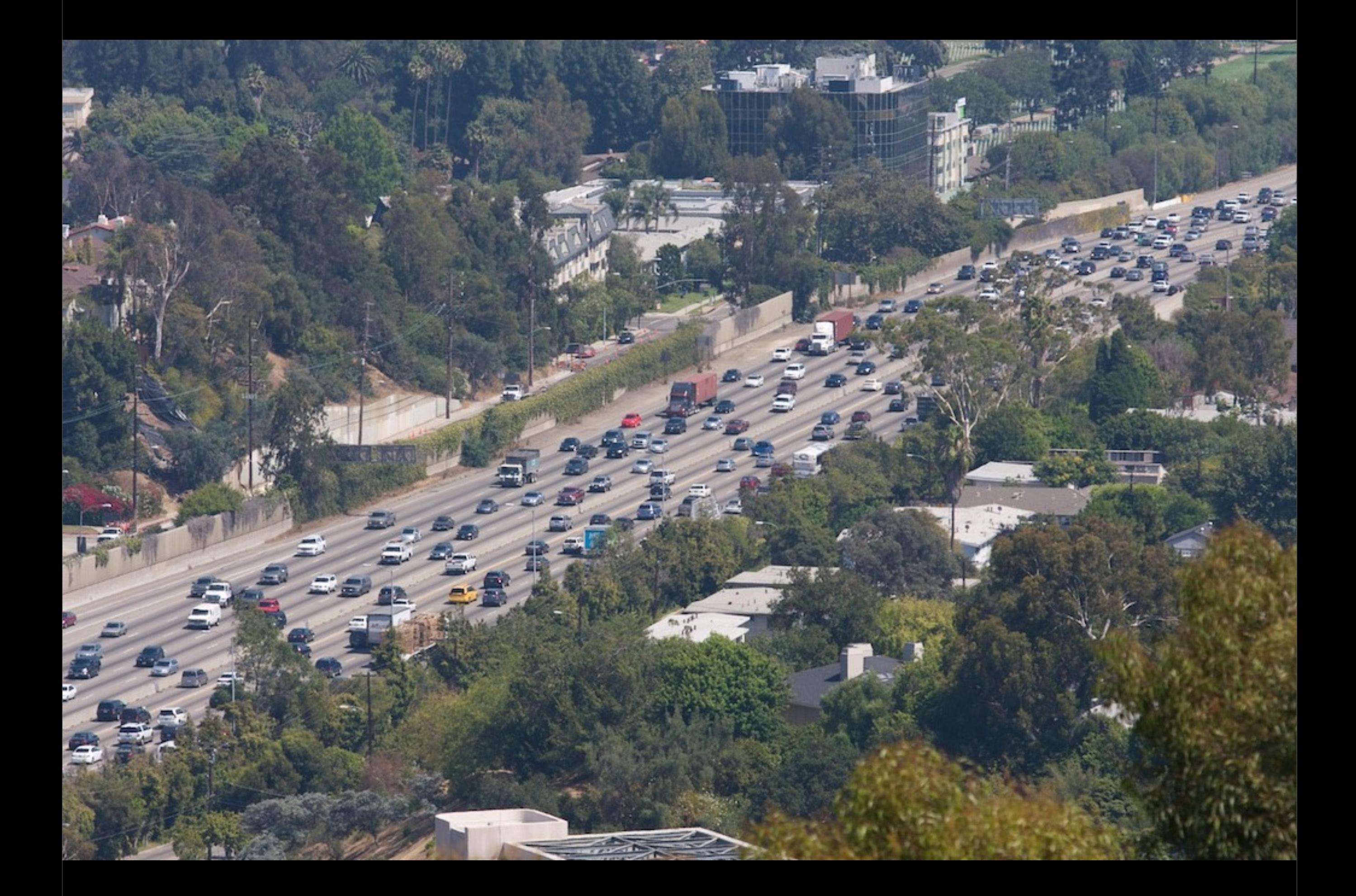

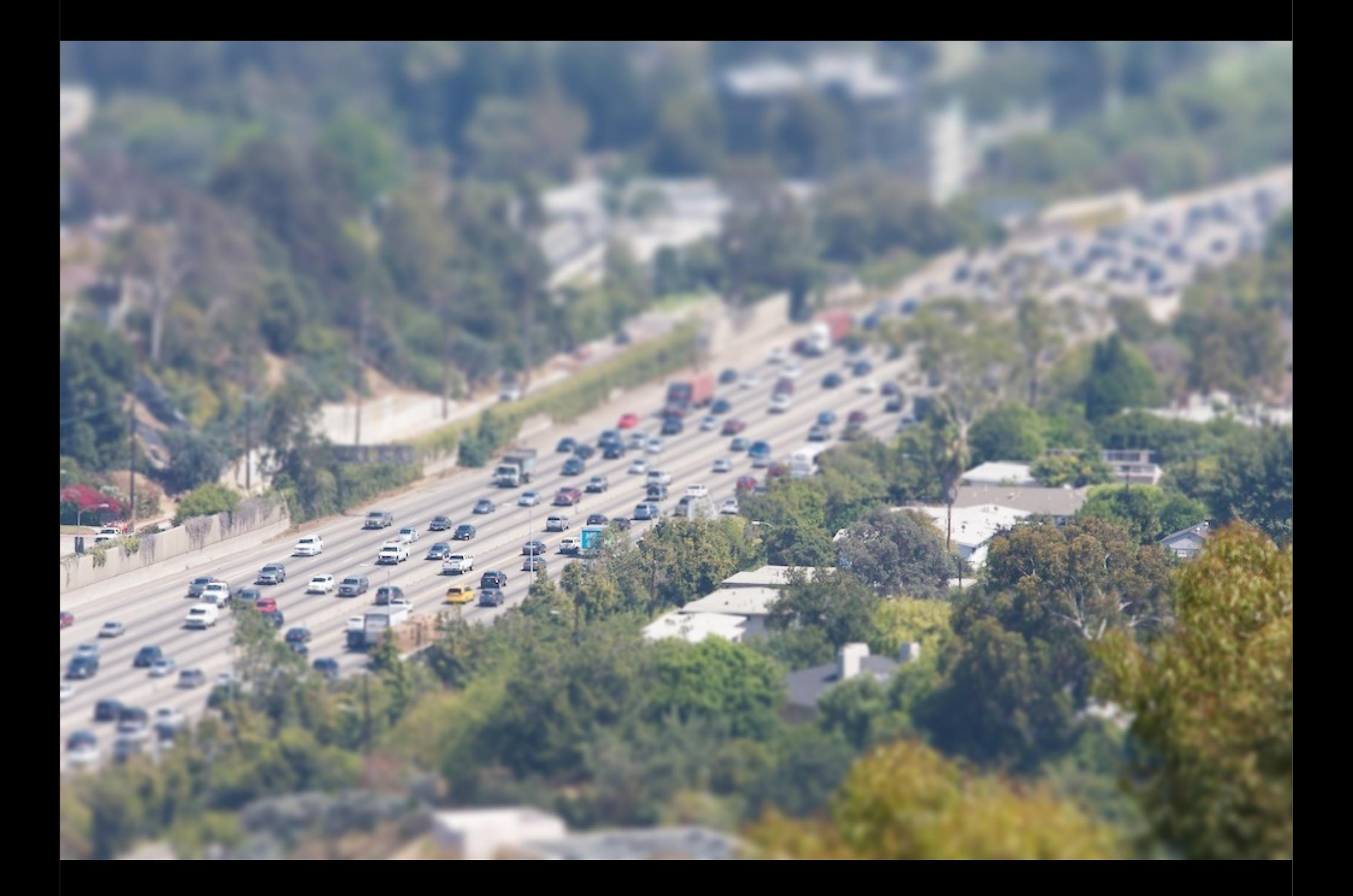

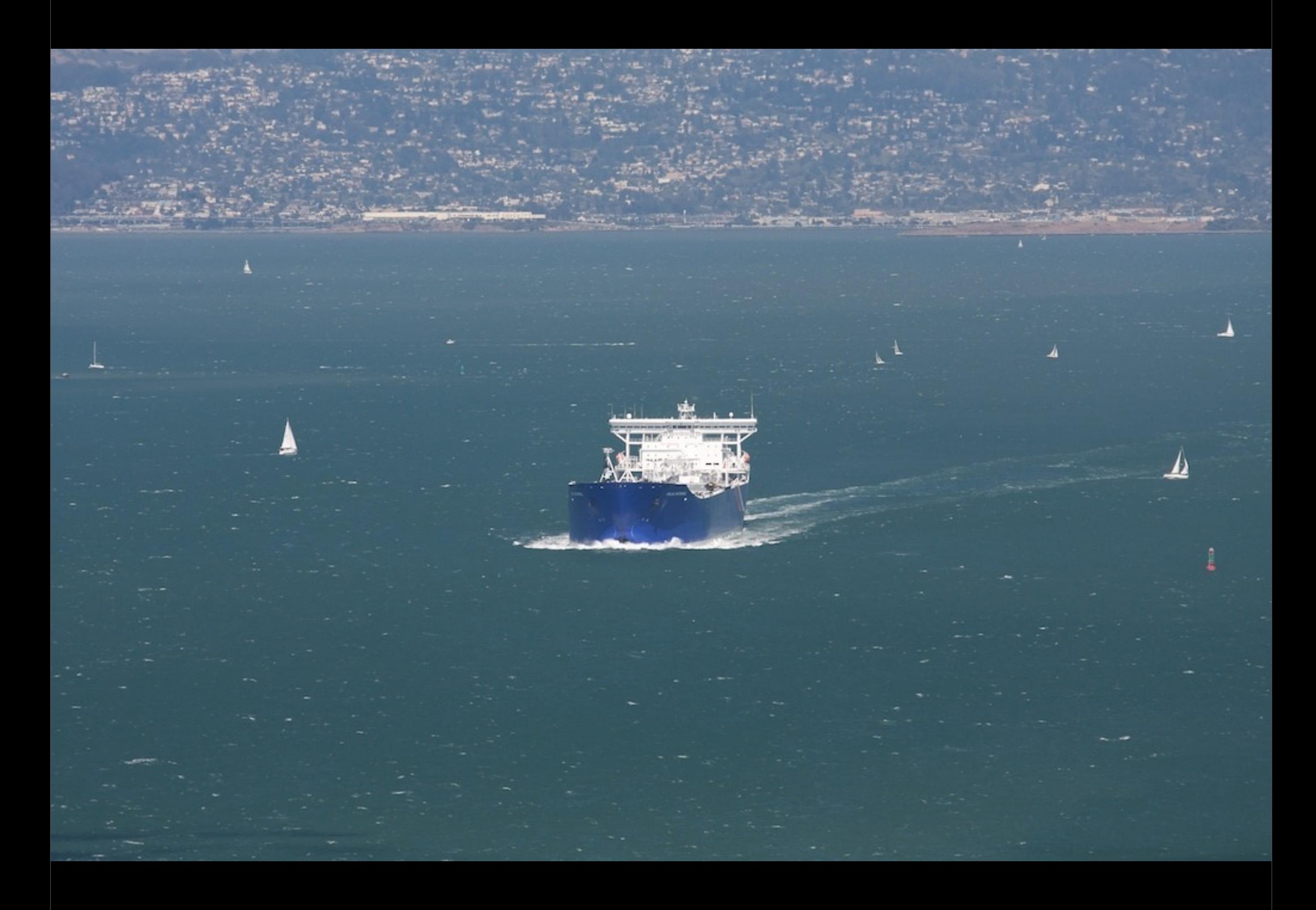

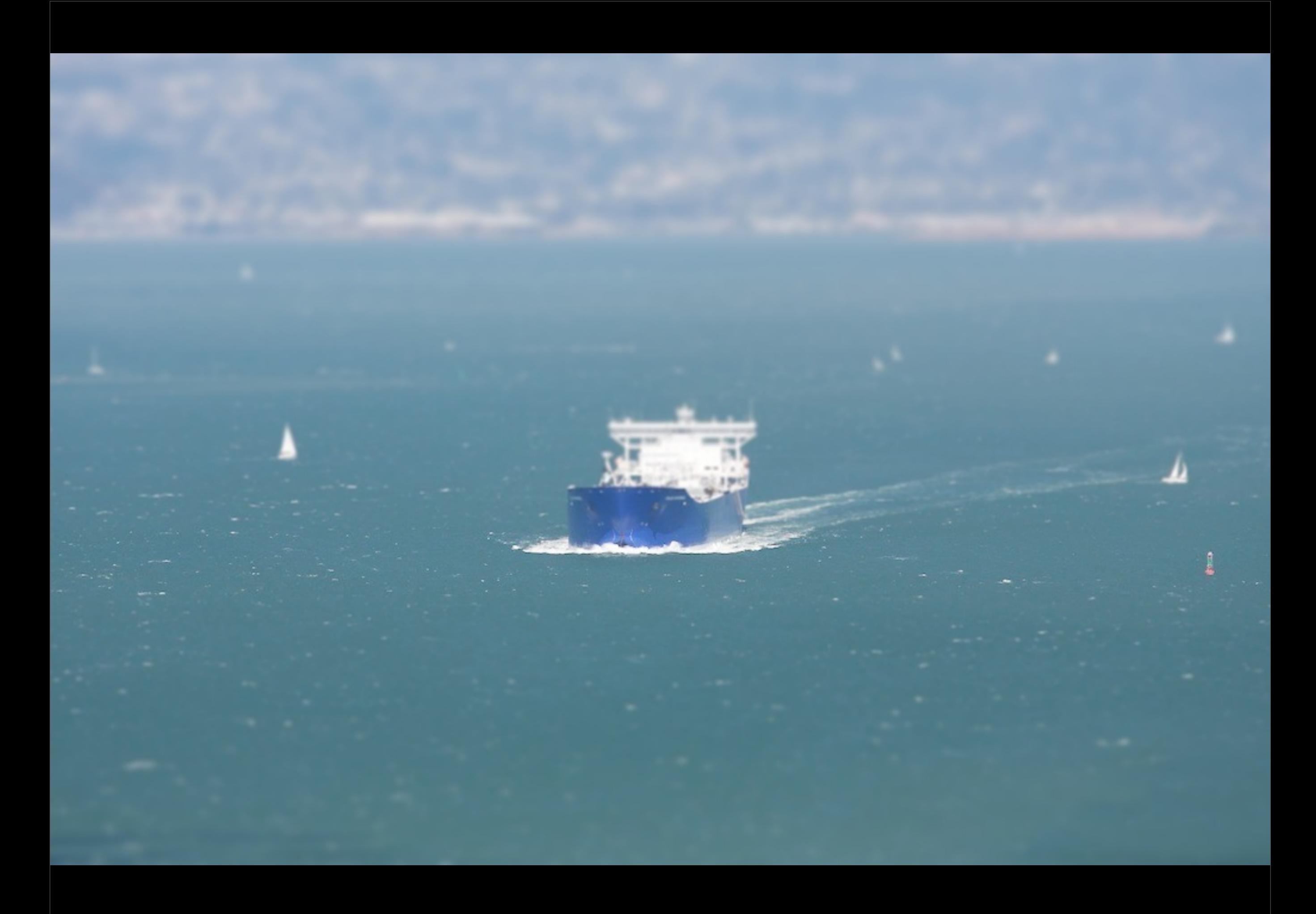

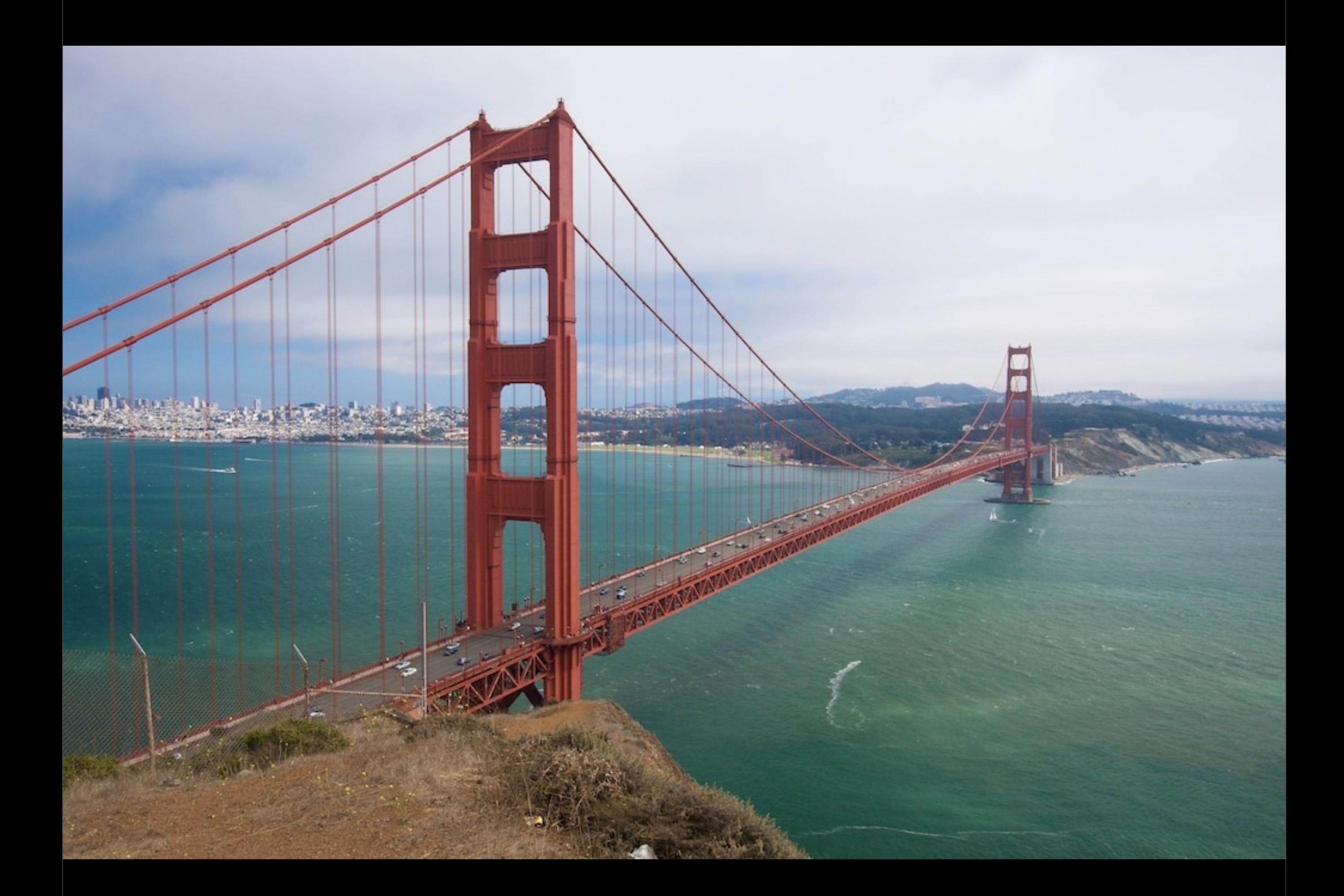

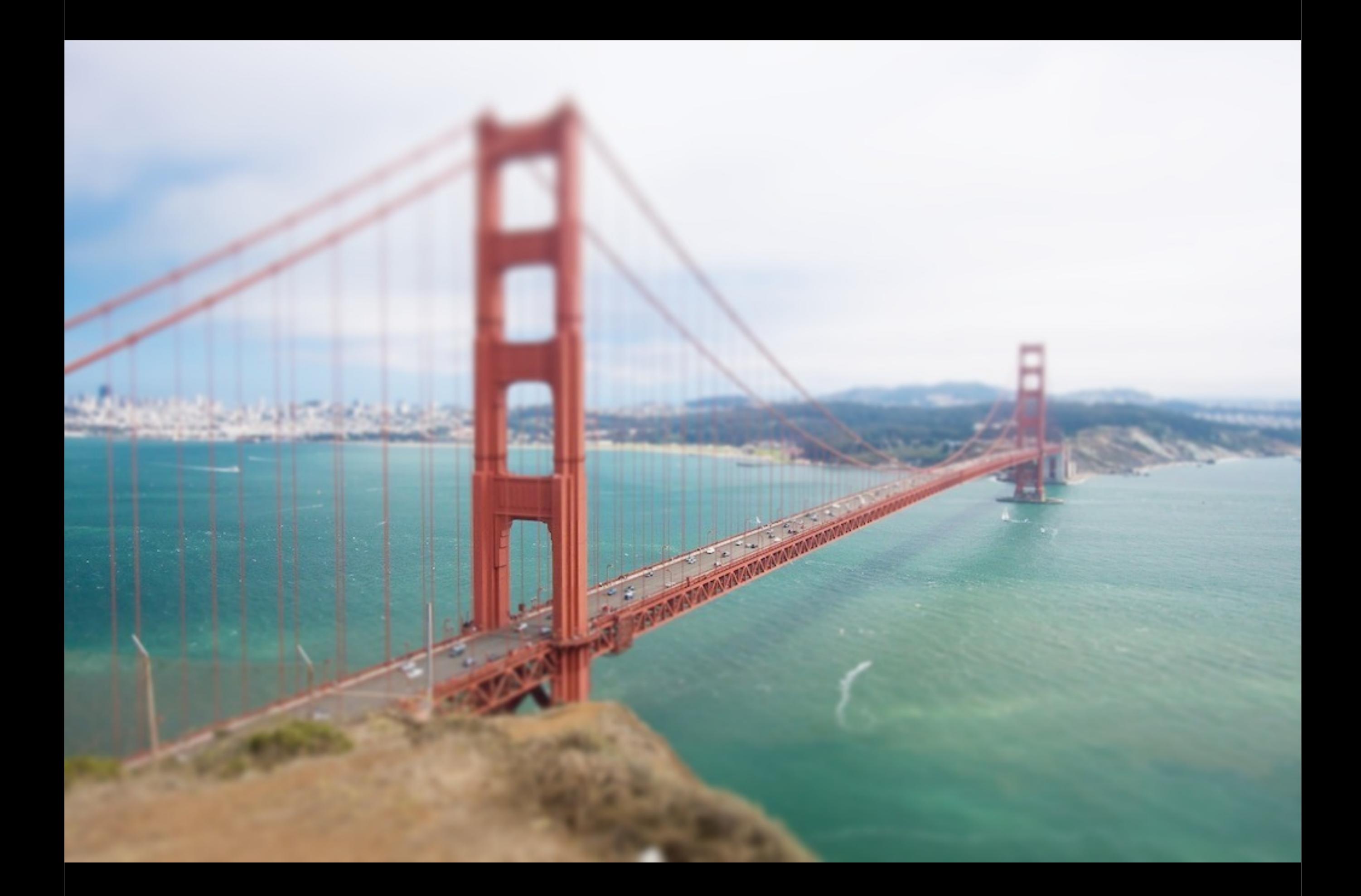

### **The script**

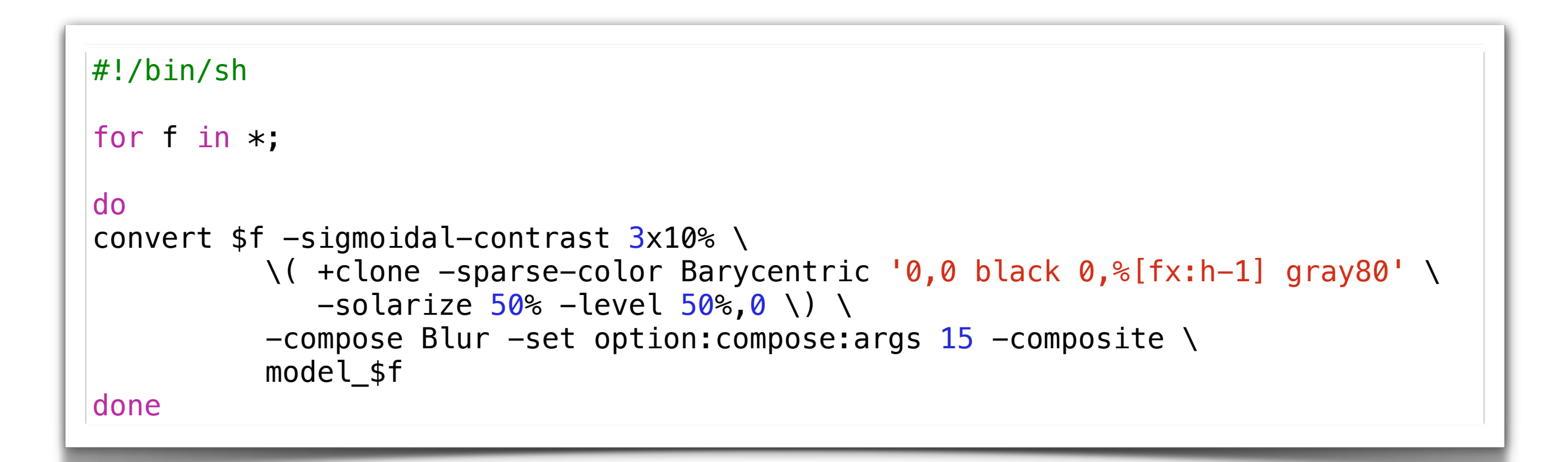

### **To watch**

#### Some of Keith Loutit's amazing videos with the tilt-shift visual effect:

<http://vimeo.com/5137183>

<http://vimeo.com/3156959>

## **To do, week 37**

- 1. Provide a command that will move a file of your choice from a machine different from stan.hig.no (i.e. your local laptop) to your account on stan.hig.no. Verify that the file was moved.
- 2. Provide (a) command(s) that will download the image files you used in week 36, compress the images into a zip-file that is named according to the date the images was taken and upload them to your account on stan.hig.no
- 3. Provide (a) command(s) that will download the image files you used in week 36, make a web page out of them, and upload them to your web folder on loke.hig.no. Provide a screen capture together with your answer that can verify that the files are uploaded and are available through HTTP and make the screenshot ledgible, yet as small as possible.
- 4. Now repeat exercise 3, but this time insert the name of the photographer (your teacher), into a appropriate IPTC field in the image files and also onto the images themselves in the bottom right corner. Provide a screen capture together with your answer that can verify that the files are uploaded and are available through HTTP and make the screenshot ledgible, yet as small as possible.